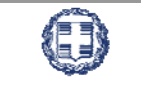

EAAHNIKH **OKPATIA** 

ΥΠΟΥΡΓΕΙΟ ΑΝΑΠΤΥΞΗΣ & ΑΝΤΑΓΩΝΙΣΤΙΚΟΤΗΤΑΣ

 **ΓΕΝΙΚΗ ΓΡΑΜΜΑΤΕΙΑ ΔΗΜΟΣΙΩΝ ΕΠΕΝΔΥΣΕΩΝ ‐ ΕΣΠΑ** 

Υπηρεσία Ολοκληρωμένου Πληροφοριακού Συστήματος

# **ΟΠΣΕΣΠΑ Μεταφορά πράξεων πλην κρατικών ενισχύσεων**

Εκπαιδευτικός Οδηγός Έκδοση 1 Νοέμβριος 2013

[Ο παρών οδηγός συντάχθηκε για τους χρήστες του ΟΠΣ, αφορά στην καταχώριση στοιχείων για τη μεταφορά πράξεων πλην κρατικών ενισχύσεων στο ΕΣΠΑ.]

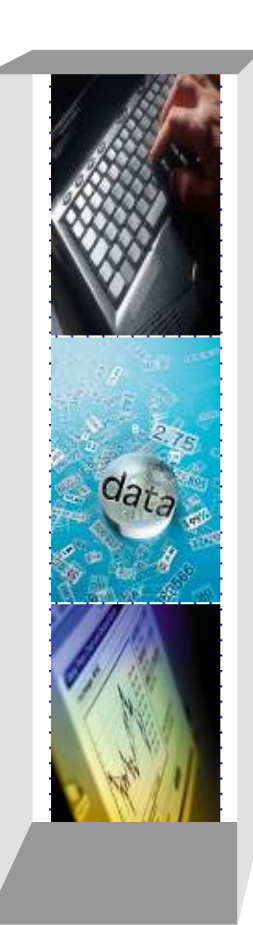

# **ΠΕΡΙΕΧΟΜΕΝΑ**

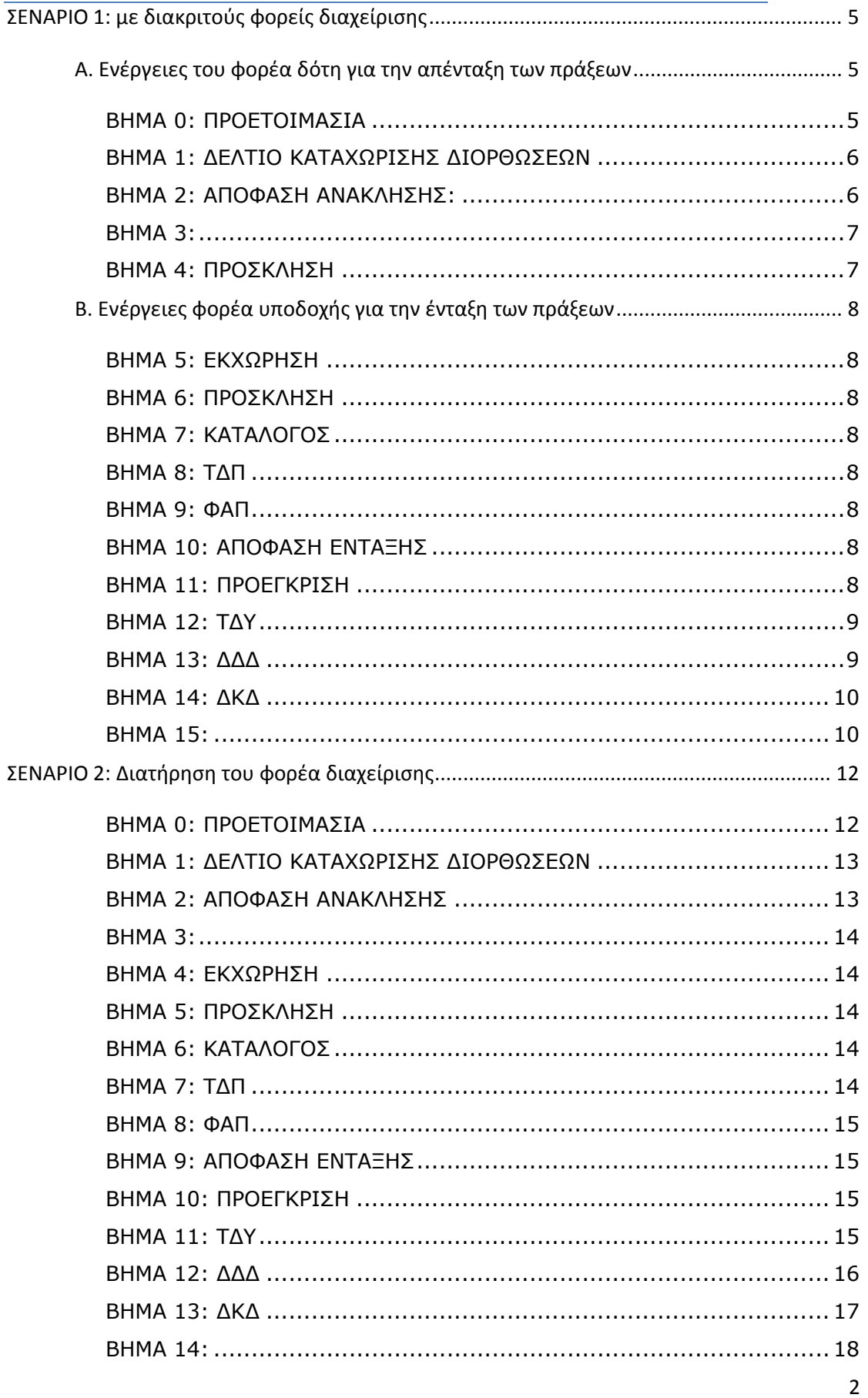

## *ΕΙΣΑΓΩΓΗ*

Σύμφωνα με την εγκύκλιο με αρ. πρωτ. 48543/Α.Πλ.9209/4‐11‐2013, «Στο πλαίσιο της πρόσφατης αναθεώρησης, πέραν της τροποποίησης των προγραμμάτων προβλέπεται και η μεταφορά σηματικού αριθμού έργων από Πρόγραμμα σε Πρόγραμμα.»

Επίσης από την εγκύκλιο γίνεται σαφές ότι:

α) η έναρξη αφαίρεσης των έργων από ένα Πρόγραμμα γίνεται από την Αρχή Πληρωμής σε συνεργασία με την αντίστοιχη Διαχειριστική Αρχή που πραγματοποιεί τη σχετική αφαίρεση

β) η ενημέρωση του ΟΠΣ με τα στοιχεία των πληρωμών και διορθώσεων από πλευράς ΕΥΔ/ΕΦΔ/ΕΔΑ πρέπει να γίνεται αυθημερόν

γ) πρέπει να εξασφαλίζεται η συνεχής ενημέρωση της Αρχής Πληρωμής για την άμεση παρακολούθηση των αποτελεσμάτων των ελέγχων/επιθεωρήσεων.

Οι ενέργειες στο ΟΠΣ για τη μεταφορά των πράξεων διακρίνονται σε 2 φάσεις: απένταξη των πράξεων από τον φορέα‐δότη και ένταξη ως νέα MIS από τον φορέα υποδοχής. Οι δύο φορείς είναι δυνατό να ταυτίζονται . Στον οδηγό αυτό περιγράφονται δύο σενάρια: **Σενάριο 1** η περίπτωση όπου οι φορείς αυτοί διαφέρουν, αλλά και **Σενάριο 2** η περίπτωση όπου οι φορείς συμπίπτουν.

Για να διασφαλίσετε την ορθότητα των δαπανών στο ΟΠΣ θα πρέπει να χρησιμοποιήσετε τις αναφορές που εξάγονται από το ΟΠΣ με τα οικονομικά στοιχεία των μεταφερόμενων πράξεων ώστε να τα διασταυρώσετε με εκείνα που θα ελέγξετε στα νέα MIS.

#### Σχόλιο για Ελέγχους:

Για τις επιτόπιες επαληθεύσεις που έχουν αντικείμενο μεταφερόμενη πράξη, θα δημιουργηθεί αυτόματα στο ΟΠΣ νέα επιτ.επαλήθευση (νέος κωδικός α/α) με το νέο MIS και όλα τα δεδομένα που υπήρχαν στην παλιά επιτ.επαλήθευση. Οι σχετικές εργασίες θα γίνουν από την Υ ΟΠΣ και έχουν ως προαπαιτούμενο την γνωστοποίηση της αντιστοίχισης των παλιών με τα νέα MIS.

## Σχόλιο για Κεντρικό Λογαριασμό:

Τα εντός ΕΣΠΑ μεταφερόμενα έργα εκτελούνται χωρίς να αλλάξει ο Φορέας Χρηματοδότησης, ο υπόλογος και ο λογαριασμός της Τράπεζας της Ελλάδος, άρα αδιάθετα υπόλοιπα στους λογαριασμούς έργων παραμένουν διαθέσιμα για το νέο MIS και δεν απαιτείται κάποια ενέργεια από την Διαχ.Αρχή. Ωστόσο, μελλοντικά αιτήματα κατανομής απαιτούν την συμπλήρωση της οθόνης ορισμού υπολόγου/λογαριασμού για το νέο MIS, καθώς δεν επιτρέπεται νέα κατανομή για το παλιό, απενταγμένο, MIS.

## Σχόλιο για ΔΑΠΑΓ

Όπου έχουν συμπληρωθεί ΔΑΠΑΓ αυτά θα συνδεθούν με το νέο κωδικό πράξης από την ΥΟΠΣ.

## Σχόλιο για υποβολή αιτήματος helpdesk

Για τις ενέργειες που υλοποιείτε υποβάλλετε αίτημα helpdesk στην ΥΟΠΣ, προκειμένου να υποστηρίξει με αυτοποιημένο τρόπο τις διαδικασίες, όπου απαιτείται.

Πότε υποβάλλετε αίτημα helpdesk:

- Φορέας δότης: γνωστοποιείτε τα MIS των πράξεων στην ΥΟΠΣ προκειμένου να αντλήσει τις απαιτούμενες αναφορές και να ενημερώσει τον φορέα δέκτη
- Φορέας δέκτης: γνωστοποιείτε τον κωδικό πρόσκλησης για την σύνδεση των νέων ΤΔΠ από την Υ ΟΠΣ

# **ΣΕΝΑΡΙΟ 1: με διακριτούς φορείς διαχείρισης**

## **Α. Ενέργειες του φορέα δότη για την απένταξη των πράξεων**

#### ΒΗΜΑ 0: ΠΡΟΕΤΟΙΜΑΣΙΑ

Υποβάλλετε αίτημα helpdesk όπου δηλώνονται τα MIS που πρόκειται να μεταφερθούν. Η Y ΟΠΣ προχωρά σε άντληση των ΤΔΠ και των σχετικών αναφορών, που θα σταλούν για επιβεβαίωση της ορθότητας των στοιχείων. **Είναι σημαντικό η άντληση των στοιχείων να γίνει πριν από την αφαίρεση των δαπανών (με τον έλεγχο του ΔΚΔ).**

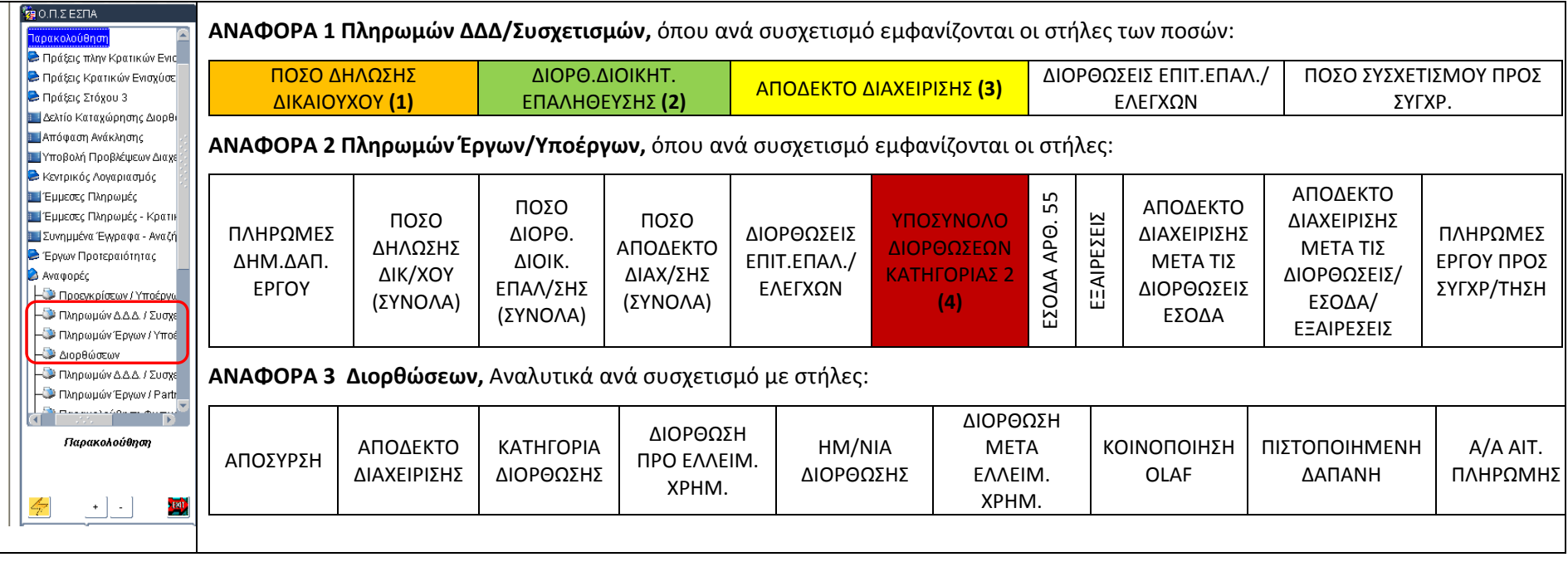

Κατά σειρά οι ενέργειες για την απένταξη είναι:

### ΒΗΜΑ 1: ΔΕΛΤΙΟ ΚΑΤΑΧΩΡΙΣΗΣ ΔΙΟΡΘΩΣΕΩΝ

Καταχωρίζετε **ΔΚΔ κατηγορίας 3** (Αφαιρέσεις για τη μεταφορά έργων) προκειμένου να γίνει μηδενισμός όλων των συσχετισμών των προς μεταφορά υποέργων. Στην καταχώριση θα πρέπει να εκτελέσετε τη **Μαζική Εισαγωγή Συσχετισμών** ώστε να γίνει εισαγωγή στην καρτέλα Συσχετισμοί/Παραστατικά των συσχετισμών, που έχουν δηλωθεί σε ελεγμένα δελτία δήλωσης δαπανών. Τυχόν υπάρχουσες διορθώσεις λαμβάνονται υπόψη. Αν μεταφέρονται περισσότερες από μία πράξεις, προτείνεται η δήλωσή τους στο ίδιο ΔΚΔ.

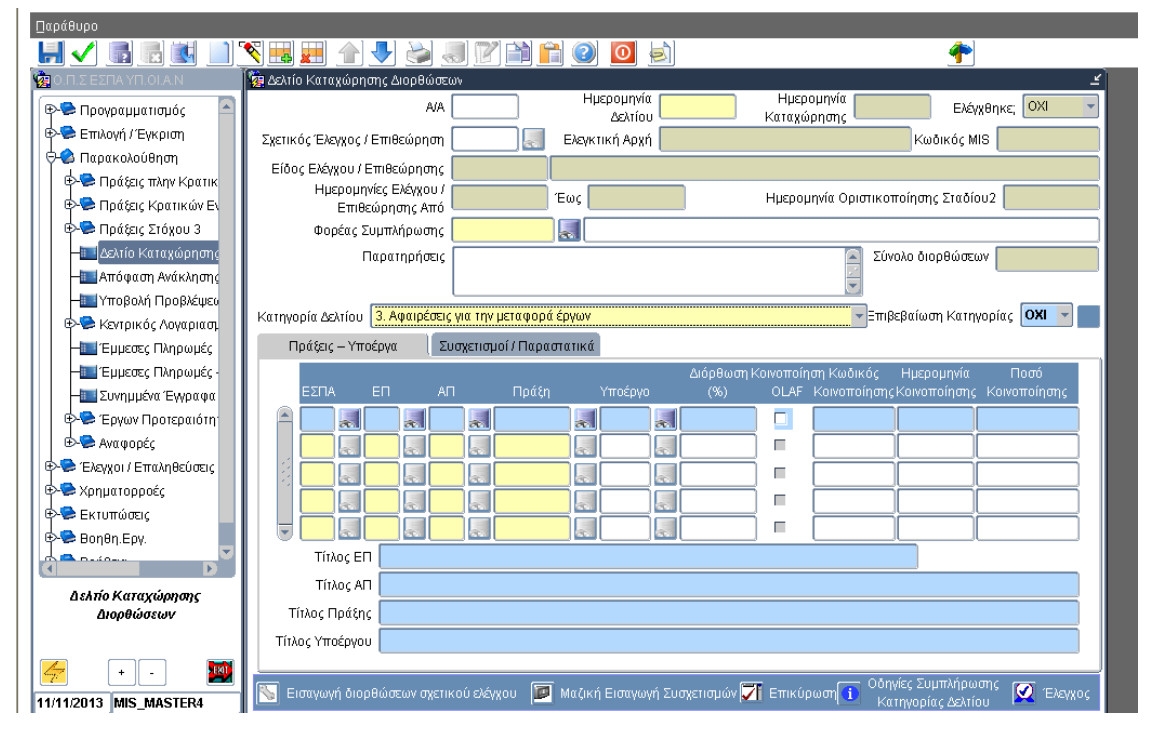

Μετά τον έλεγχο του ΔΚΔ και επομένως τον μηδενισμό των δαπανών της πράξης είναι δυνατή η έναρξη των ενεργειών από τον φορέα που θα εντάξει την πράξη.

## ΒΗΜΑ 2: ΑΠΟΦΑΣΗ ΑΝΑΚΛΗΣΗΣ:

Καταχωρίζετε απόφαση ανάκλησης της πράξης με **αιτία ανάκλησης=ΜΕΤΑΦΟΡΑ ΠΡΑΞΗΣ ΓΙΑ ΔΙΑΧΕΙΡΙΣΤΙΚΟΥΣ ΛΟΓΟΥΣ ΣΤΟ ΕΣΠΑ**. Κατά την ανάκληση ενημερώνεται πίνακας αντιστοίχισης μεταφερόμενων πράξεων στη βάση με το MIS που ανακαλέσατε. Η ενημέρωση του πίνακα με το νέο MIS θα γίνει αυτόματα με τη μεταφορά του ΔΔΔ από την ΗΥ στο ΟΠΣ.

Διοικητικά, για μεταφορά πολλών πράξεων μπορεί να έχει εκδοθεί μία ενιαία απόφαση, της οποίας τα στοιχεία πρωτοκόλλου, «έχοντας υπ' όψη», κλπ, θα χρησιμοποιηθούν σε όλες τις αποφάσεις ανάκλησης του ΟΠΣ.

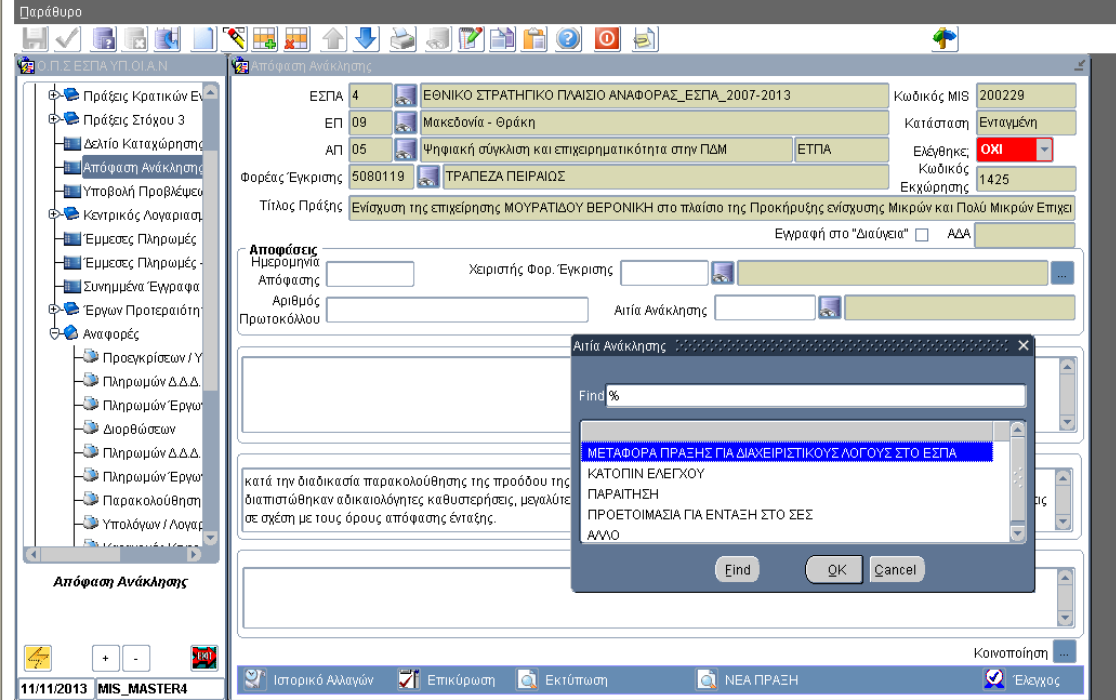

#### ΒΗΜΑ 3:

 $\mathbb{R}^2$ 

Ενημερώνετε την Αρχή Πληρωμής για τη δυνατότητα διενέργειας αιτήματος πληρωμής.

## ΒΗΜΑ 4: ΠΡΟΣΚΛΗΣΗ

Επικαιροποιείτε τα Οικονομικά στοιχεία της πρόσκλησης αναλόγως με τις απεντάξεις που καταχωρίσατε.

# **Β. Ενέργειες φορέα υποδοχής για την ένταξη των πράξεων**

#### ΒΗΜΑ 5: ΕΚΧΩΡΗΣΗ

Φροντίζετε για την επικαιροποίηση της εκχώρησης ή τη δημιουργία νέας από την αρμόδια διαχειριστική αρχή, όπου απαιτείται.

#### ΒΗΜΑ 6: ΠΡΟΣΚΛΗΣΗ

Α) Δημιουργείτε νέα πρόσκληση για την οποία θα πρέπει να έχετε εξασφαλίσει τα εγκεκριμένα σετ κριτηρίων επιλογής και αξιολόγησης των πράξεων. Η πρόσκληση δύναται να έχει στοιχεία πρωτοκόλλου αυτά της διοικητικής πράξης με την οποία αποφασίστηκε η μεταφορά των πράξεων.

Β) Υποβάλλετε αίτημα helpdesk με το οποίο κοινοποιείτε τον κωδικό της πρόσκλησης. Βάσει αυτού του κωδικού η ΥΟΠΣ θα προχωρήσει σε άντληση & δημιουργία των ΤΔΠ στην ΗΥ για τη συγκεκριμένη πρόσκληση.

#### ΒΗΜΑ 7: ΚΑΤΑΛΟΓΟΣ

Α) Μετά την δημιουργία των ΤΔΠ από την ΥΟΠΣ στην ΗΥ, ελέγχετε τα δελτία και τα μεταφέρετε στο ΟΠΣ, οπότε αποδίδονται τα νέα MIS.

Β) Αποστέλλετε την αντιστοίχιση των αρχικών με τα νέα MIS στην ΥΟΠΣ, προκειμένου να γίνει η μεταφορά των ελέγχων & ΔΑΠΑΓ, εφόσον είχαν καταχωριστεί για τα αρχικά MIS.

## ΒΗΜΑ 8: ΤΔΠ

Ελέγχετε τα ΤΔΠ. Φροντίζετε να μην αλλάξουν τα στοιχεία στην καρτέλα Κατάλογος υποέργων, προκειμένου να είναι δυνατή η αντιστοίχιση των προεγκρίσεων και ΤΔΥ στη συνέχεια. Σε περίπτωση που η χρηματοδότηση έχει γίνει από περισσότερα ενάριθμα αυτά θα πρέπει να συμπληρωθούν εκ νέου στον σχετικό πίνακα <Στοιχεία ΠΔΕ του ΟΠΣ>.

#### ΒΗΜΑ 9: ΦΑΠ

Συμπληρώνετε τα ΦΑΠ. Με την προϋπόθεση ότι τα κριτήρια αξιολόγησης δεν αλλάζουν, υπάρχει η δυνατότητα αντιγραφής των ΦΑΠ από τα αρχικά στα νέα MIS από την ΥΟΠΣ, με συμπλήρωση της σχετικής ημερομηνίας. Ελέγχετε τα ΦΑΠ. Πρέπει να λάβετε υπόψη σας ότι το ΦΑΠ στην περίπτωση που η πράξη περιλαμβάνει υποέργο είδους 5 (απαλλοτρίωση‐ απόκτηση γης) δεν ελέγχεται αν δεν έχει συνδεθεί το ΔΑΠΑΓ από την ΥΟΠΣ.

#### ΒΗΜΑ 10: ΑΠΟΦΑΣΗ ΕΝΤΑΞΗΣ

Εισάγετε νέα απόφαση συνδεδεμένη με το ΤΔΠ με τη νέα ημερομηνία. Επισυνάπτετε στην απόφαση ένταξης το φύλλο τεκμηρίωσης σκοπιμότητας.

#### ΒΗΜΑ 11: ΠΡΟΕΓΚΡΙΣΗ

Δημιουργείτε νέα προέγκριση με εισαγωγή του νέου MIS στον πίνακα των συσχετιζόμενων υποέργων.Για υποέργα με τροποποιήσεις θα καταχωριστεί η προέγκριση σύμβασης και η τελευταία τροποποίηση σύμβασης.

## ΒΗΜΑ 12: ΤΔΥ

Τα ΤΔΥ θα έχουν αντληθεί από την Υ ΟΠΣ και θα βρίσκονται στο περιβάλλον της ΗΥ. Για υποέργα που έχουν τροποιήσεις αντλούνται δύο δελτία ΤΔΥ που αντιστοιχούν στην αρχική νομική δέσμευση και στην τελευταία τροποποίηση. Μεταφέρετε τα ΤΔΥ στο ΟΠΣ και τα ελέγχετε.

## ΒΗΜΑ 13: ΔΔΔ

 $\begin{array}{|c|c|} \hline \quad \ \ \, 1 \\ \hline \end{array}$ 

α) Αντλείτε τα ΔΔΔ στην ΗΥ από τη σχετική επιλογή **Άντληση για Μεταφορά** δηλώνοντας το αρχικό MIS στο πεδίο ΚΩΔ.ΠΡΑΞΗΣ(ΟΠΣ), το νέο MIS στο πεδίο ΝΕΟΣ ΚΩΔ.ΠΡΑΞΗΣ(ΟΠΣ) και το υποέργο στον ΚΩΔ.ΥΠΟΕΡΓΟΥ(ΟΠΣ).

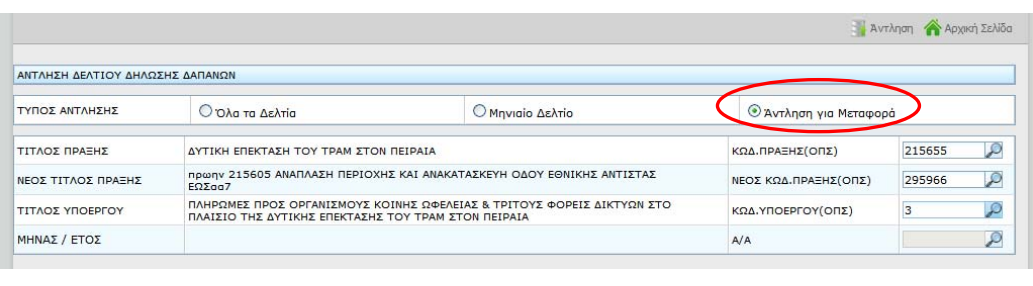

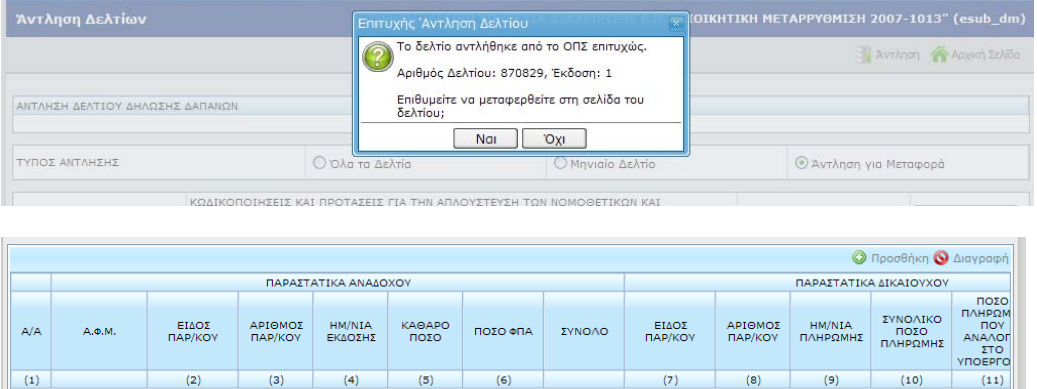

Αντλούνται όλοι οι συσχετισμοί από το ΟΠΣ από το αρχικό MIS/υποέργο και δημιουργείται ένα δελτίο για το νέο MIS/υποέργο, για όλα τα παραστατικά αναδόχου και δικαιούχου το είδος παραστατικού έχει τροποποιηθεί σε **12 εκ μεταφοράς**. Σημειώνεται ότι αντλούνται οι συσχετισμοί από όλες τις καταστάσεις ΔΔΔ (και τα Υποβολή Δικαιούχου).

β) Πότε απαιτείται να κάνετε διόρθωση των δεδομένων του δελτίου που αντλήθηκε

090083264 EK METAOOPAI 2175/2009 17/07/2009 12.777,38 2.427,70 15.205,08 EK METAOOPAI 53481547-2 17/09/2009 29.279,95

- όταν υπήρχαν στο αρχικό MIS λάθη πληκτρολόγησης που διορθώθηκαν με ΔΚΔ έιδος 2 θα τα διορθώσετε ώστε να μεταφερθούν στο ΟΠΣ σωστά,
- όταν στο αρχικό MIS/ Υποέργο είχαν χρησιμοποιηθεί παραστατικά (Δικαιούχου ή Αναδόχου) με το ίδιο είδος και αριθμό παραστατικού θα πρέπει να επέμβετε στο δελτίο που δημιουργήθηκε αυτόματα και να διαφοροποιήσετε τα δύο παραστατικά. Π.χ. αν είχατε το παραστατικό αρ.15 σε δύο συσχετισμούς με είδος 1 και 9 αντίστοιχα στο νέο δελτίο θα διορθώσετε τα παραστατικά είδους 12 με αριθμό 15/1 και 15/9 αντίστοιχα,
- όταν υπήρχαν στο αρχικό MIS ΔΔΔ σε κατάσταση Υποβολή Δικαιούχου θα πρέπει στο ΔΔΔ που δημιουργήθηκε αυτόματα να αντικατασταθεί το είδος 12 με το κανονικό,

 $15.205($ 

γ) Στη συνέχεια μεταφέρετε τα ΔΔΔ στο ΟΠΣ και διενεργείτε εκ νέου την διοικητική επαλήθευση για το σύνολο των παραστατικών (προκειμένου να απεικονίζεται πλήρως το διαχειριστικό έργο που έχει πραγματοποιηθεί).

δ) Καταχωρίζετε τις διοικητικές επαληθεύσεις με την εισαγωγή των διορθώσεων όπου απαιτείται, διασφαλίζοντας την επανεισαγωγή των διορθώσεων που είχαν επιβληθεί αρχικά.

ε) Τέλος, κάνετε επιβεβαίωση των ποσών (Αποδεκτό Διαχείρισης) με βάση και τις σχετικές αναφορές από το αρχικό MIS.

## ΒΗΜΑ 14: ΔΚΔ

α) Εφόσον υπήρχαν διορθώσεις στο αρχικό MIS, εισάγετε ένα ΔΚΔ για τη νέα πράξη σε κατηγορία Ο (=μεταφερόμενες διορθώσεις) με όλες τις διορθώσεις που είχαν καταχωριστεί στο αρχικό MIS με φορέα συμπλήρωσης τον αρχικό φορέα διαχείρισης – εκτός των ΔΚΔ κατηγορίας 2 (βλ. ΒΗΜΑ 13).

β) Ειδικά για διορθώσεις οριζοντίου χαρακτήρα που έχουν επιβληθεί, οι σχετικές καταχωρίσεις θα γίνουν από την Υ ΟΠΣ σε συνεννόηση με την Αρχή Πληρωμής.

γ) Κάνετε διασταύρωση των ποσών διόρθωσης ώστε αυτά να συμφωνούν με τα αντίστοιχα ποσά της αναφοράς διορθώσεων της αρχικής πράξης, που σας έχει αποσταλεί.

*Οι εργασίες για την εισαγωγή των δεδομένων ελέγχων θα γίνουν από την Υ ΟΠΣ και έχουν ως προαπαιτούμενο την γνωστοποίηση της αντιστοίχισης των παλιών με τα νέα MIS. Το είδος ελέγχου θα είναι ΜΧΧΧ (όπου ΧΧΧ ο κωδικός είδους του παλιού ελέγχου) και στα λοιπά στοιχεία του θα αναγράφεται ο κωδικός του παλιού ελέγχου. Επισημαίνεται ότι στην περίπτωση που στον παλιό έλεγχο υπάρχει μη επιλεξιμότητα και αυτή είναι ποσό, στο νέο έλεγχο η μη επιλεξιμότητα καταχωρίζεται σαν μη προσδιορισθέν ποσό και εμφανίζει το άθροισμα των ποσών στην αντίστοιχη σύσταση του παλιού ελέγχου.* 

## ΒΗΜΑ 15:

Ενημερώνετε την Αρχή Πληρωμής για την ολοκλήρωση της εισαγωγής των δαπανών καθώς και των διορθώσεων στο νέο MIS (αναφέρετε τους κωδικούς παλαιού – νέου MIS και ΑΑ του ΔΚΔ που έχει εισαχθεί). Η Αρχή Πληρωμής αφού επιβεβαιώσει την ορθή επανεισαγωγή των διορθώσεων, εξετάζει την δυνατότητα διενέργεια αιτήματος πληρωμής.

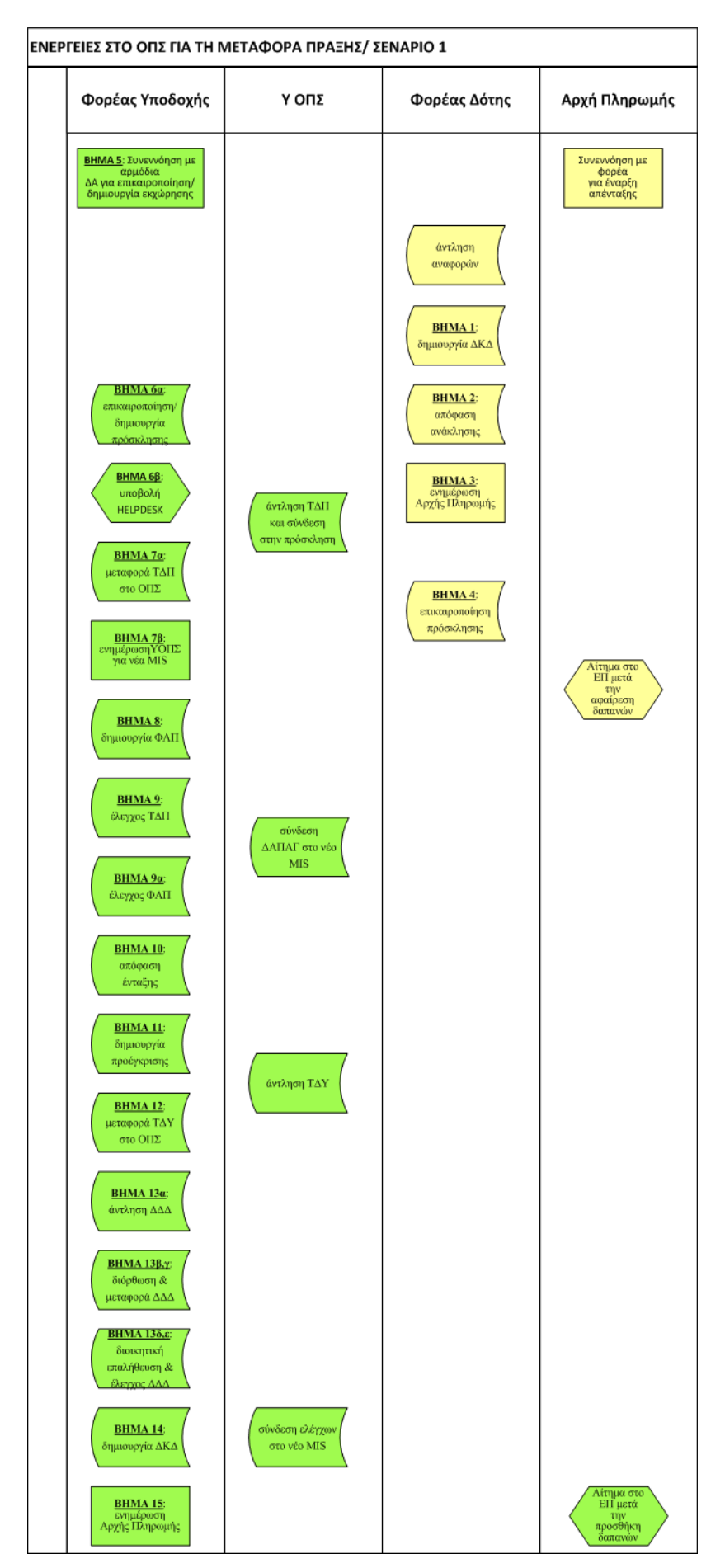

# **ΣΕΝΑΡΙΟ 2: Διατήρηση του φορέα διαχείρισης**

#### ΒΗΜΑ 0: ΠΡΟΕΤΟΙΜΑΣΙΑ

Εξάγετε τις παρακάτω αναφορές προκειμένου να έχετε την τρέχουσα κατάσταση δαπανών της προς μεταφορά πράξης. Σημειώνουμε ότι τα Ποσά Υποβολής Δικαιούχου θα υποβληθούν εκ νέου μέσω της ΗΥ στο νέο MIS, και θα πρέπει οι διορθώσεις ΔΚΔ κατηγ.2 (λόγω λαθών πληκτρολόγησης) να γίνουν πριν από τη μεταφορά στο ΟΠΣ. . **Είναι σημαντικό η άντληση των στοιχείων να γίνει πριν από τον έλεγχο του ΔΚΔ.**

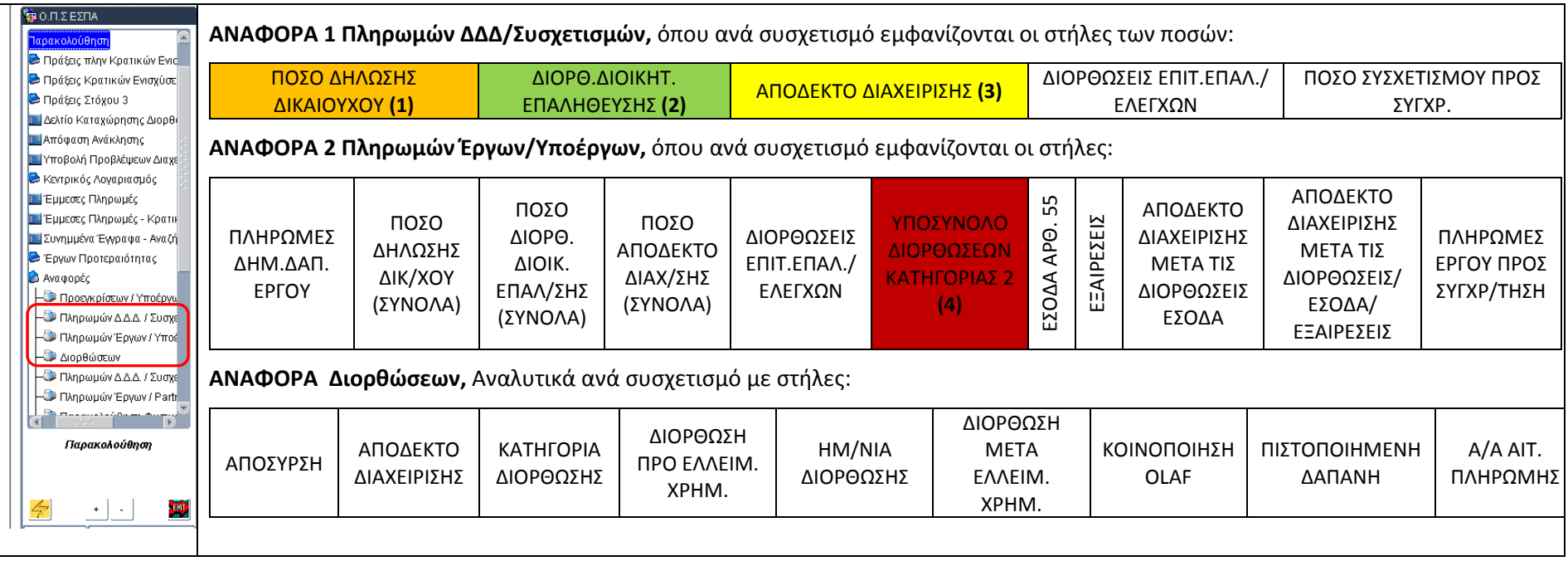

#### ΒΗΜΑ 1: ΔΕΛΤΙΟ ΚΑΤΑΧΩΡΙΣΗΣ ΔΙΟΡΘΩΣΕΩΝ

Καταχωρίζετε **ΔΚΔ κατηγορίας 3** (Αφαιρέσεις για τη μεταφορά έργων) προκειμένου να γίνει μηδενισμός όλων των συσχετισμών των προς μεταφορά υποέργων. Στην καταχώριση θα πρέπει να εκτελέσετε τη **Μαζική Εισαγωγή Συσχετισμών** ώστε να γίνει εισαγωγή στην καρτέλα Συσχετισμοί/Παραστατικά των συσχετισμών, που έχουν δηλωθεί σε ελεγμένα δελτία δήλωσης δαπανών. Τυχόν υπάρχουσες διορθώσεις λαμβάνονται υπόψη. Αν μεταφέρονται περισσότερες από μία πράξεις, προτείνεται η δήλωσή τους στο ίδιο ΔΚΔ.

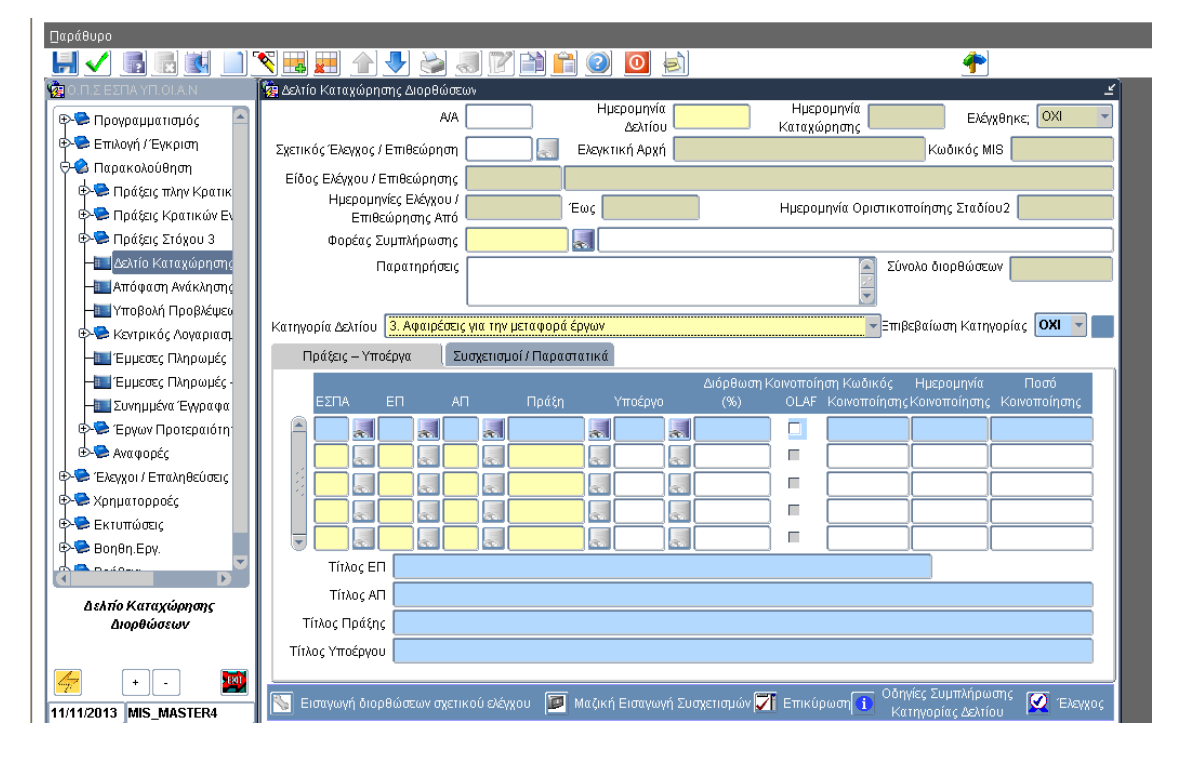

#### ΒΗΜΑ 2: ΑΠΟΦΑΣΗ ΑΝΑΚΛΗΣΗΣ

Καταχωρίζετε απόφαση ανάκλησης της πράξης με **αιτία ανάκλησης=ΜΕΤΑΦΟΡΑ ΠΡΑΞΗΣ ΓΙΑ ΔΙΑΧΕΙΡΙΣΤΙΚΟΥΣ ΛΟΓΟΥΣ ΣΤΟ ΕΣΠΑ**. Κατά την ανάκληση ενημερώνεται πίνακας στη βάση με το MIS που ανακαλέσατε. Η ενημέρωση του πίνακα με το νέο MIS θα γίνει αυτόματα με τη μεταφορά του ΔΔΔ από την ΗΥ στο ΟΠΣ

Διοικητικά, για μεταφορά πολλών πράξεων μπορεί να έχει εκδοθεί μία ενιαία απόφαση, της οποίας τα στοιχεία πρωτοκόλλου, «έχοντας υπ' όψη», κλπ, θα χρησιμοποιηθούν σε όλες τις αποφάσεις ανάκλησης του ΟΠΣ.

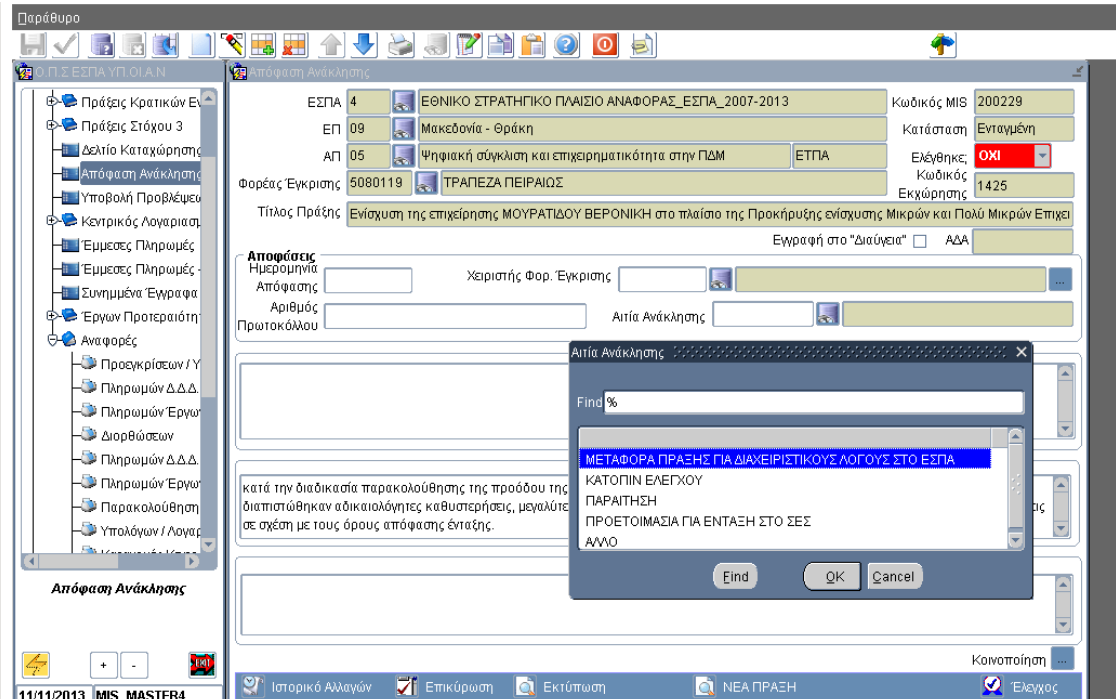

#### ΒΗΜΑ 3:

Ενημερώνετε την Αρχή Πληρωμής για δυνατότητα διενέργειας αιτήματος πληρωμής.

#### ΒΗΜΑ 4: ΕΚΧΩΡΗΣΗ

Φροντίζετε για την επικαιροποίηση της εκχώρησης ή τη δημιουργία νέας από την αρμόδια διαχειριστική αρχή, όπου απαιτείται.

#### ΒΗΜΑ 5: ΠΡΟΣΚΛΗΣΗ

Α) Επικαιροποιείτε την υπάρχουσα πρόσκληση ή δημιουργείτε νέα πρόσκληση για την οποία θα πρέπει να έχετε εξασφαλίσει τα εγκεκριμένα σετ κριτηρίων επιλογής και αξιολόγησης των πράξεων. Η πρόσκληση δύναται να έχει στοιχεία πρωτοκόλλου αυτά της διοικητικής πράξης με την οποία αποφασίστηκε η μεταφορά των πράξεων.

Β) Υποβάλλετε αίτημα helpdesk με το οποίο αιτείστε από την ΥΟΠΣ την δημιουργία των ΤΔΠ στην ΗΥ.

#### ΒΗΜΑ 6: ΚΑΤΑΛΟΓΟΣ

Α) Μετά τη δημιουργία των ΤΔΠ από την ΥΟΠΣ, ελέγχετε τα δελτία και τα μεταφέρετε στο ΟΠΣ, οπότε αποδίδονται τα νέα MIS.

Β) Αποστέλλετε την αντιστοίχιση των αρχικών με τα νέα MIS στην ΥΟΠΣ, για την περίπτωση που θα χρειαστεί η συνδρομή της ΥΟΠΣ για τη μεταφορά δεδομένων που είχαν καταχωριστεί στα αρχικά MIS (π.χ. ΔΑΠΑΓ, έλεγχοι).

#### ΒΗΜΑ 7: ΤΔΠ

Ελέγχετε τα ΤΔΠ. Φροντίζετε να μην αλλάξουν τα στοιχεία στην καρτέλα Κατάλογος υποέργων, προκειμένου να είναι δυνατή η αντιστοίχιση των προεγκρίσεων και ΤΔΥ στη συνέχεια. Σε περίπτωση που η χρηματοδότηση έχει γίνει από περισσότερα ενάριθμα αυτά θα πρέπει να συμπληρωθούν εκ νέου στον σχετικό πίνακα <Στοιχεία ΠΔΕ του ΟΠΣ>.

#### ΒΗΜΑ 8: ΦΑΠ

Συμπληρώνετε τα ΦΑΠ. Με την προϋπόθεση ότι τα κριτήρια αξιολόγησης δεν αλλάζουν, υπάρχει η δυνατότητα αντιγραφής των ΦΑΠ από τα αρχικά στα νέα MIS από την ΥΟΠΣ. Ελέγχετε τα ΦΑΠ. Πρέπει να λάβετε υπόψη σας ότι το ΦΑΠ στην περίπτωση που η πράξη περιλαμβάνει υποέργο είδους 5 (απαλλοτρίωση‐απόκτηση γης) δεν ελέγχεται αν δεν έχει συνδεθεί το ΔΑΠΑΓ από την ΥΟΠΣ.

#### ΒΗΜΑ 9: ΑΠΟΦΑΣΗ ΕΝΤΑΞΗΣ

Εισάγετε νέα απόφαση συνδεδεμένη με το νέο ΤΔΠ με τη νέα ημερομηνία. Επισυνάπτετε στην απόφαση ένταξης το φύλλο τεκμηρίωσης σκοπιμότητας

#### ΒΗΜΑ 10: ΠΡΟΕΓΚΡΙΣΗ

Διορθώνετε την υπάρχουσα προέγκριση με εισαγωγή του νέου MIS στον πίνακα των συσχετιζόμενων υποέργων -. Για υποέργα με τροποποιήσεις θα καταχωριστεί η προέγκριση σύμβασης και η τελευταία τροποποίηση σύμβασης. Στην περίπτωση μεγάλου αριθμού πράξεων υπάρχει η δυνατότητα ενημέρωσης των ποεγκρίσεων από ΥΟΠΣ.

#### ΒΗΜΑ 11: ΤΔΥ

α) Αντλείτε στην ΗΥ το αρχικό ΤΔΥ και την πρόσφατη τροποποίηση και τα συνδέετε με το νέο MIS. Συγκεκριμένα:

 $\sqrt{ }$  Από τη σχετική επιλογή Άντληση για Μεταφορά δηλώνετε το αρχικό MIS στο πεδίο ΚΩΔ.ΠΡΑΞΗΣ(ΟΠΣ) και το υποέργο στον ΚΩΔ.ΥΠΟΕΡΓΟΥ(ΟΠΣ).ΠΡΟΣΟΧΗ: πρέπει να διατηρείται η αρίθμηση των υποέργων ίδια και στη νέα πράξη.

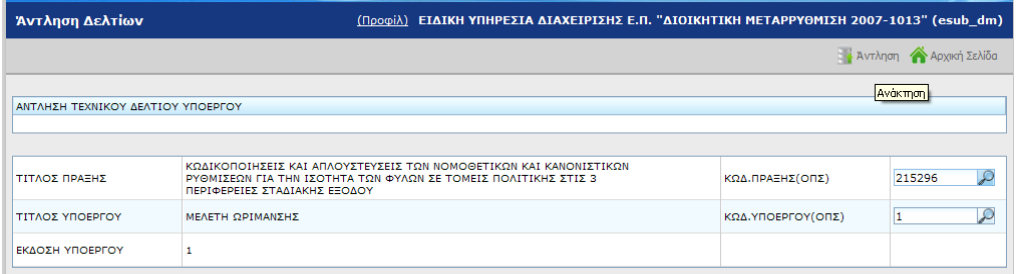

#### Μέσα στο δελτίο διορθώνετε τον ΚΩΔ.ΠΡΑΞΗΣ(ΟΠΣ) με το νέο MIS.

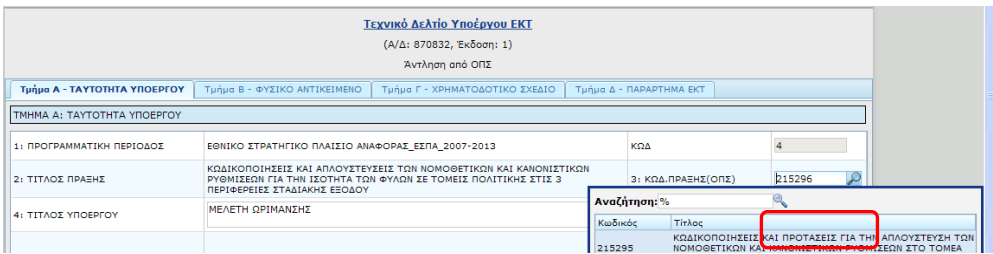

β) Μεταφέρετε τα ΤΔΥ στο ΟΠΣ και τα ελέγχετε.

### ΒΗΜΑ 12: ΔΔΔ

α) Αντλείτε τα ΔΔΔ στην ΗΥ από τη σχετική επιλογή **Άντληση για Μεταφορά** δηλώνοντας το αρχικό MIS στο πεδίο ΚΩΔ.ΠΡΑΞΗΣ(ΟΠΣ), το νέο MIS στο πεδίο ΝΕΟΣ ΚΩΔ.ΠΡΑΞΗΣ(ΟΠΣ) και το υποέργο στον ΚΩΔ.ΥΠΟΕΡΓΟΥ(ΟΠΣ).

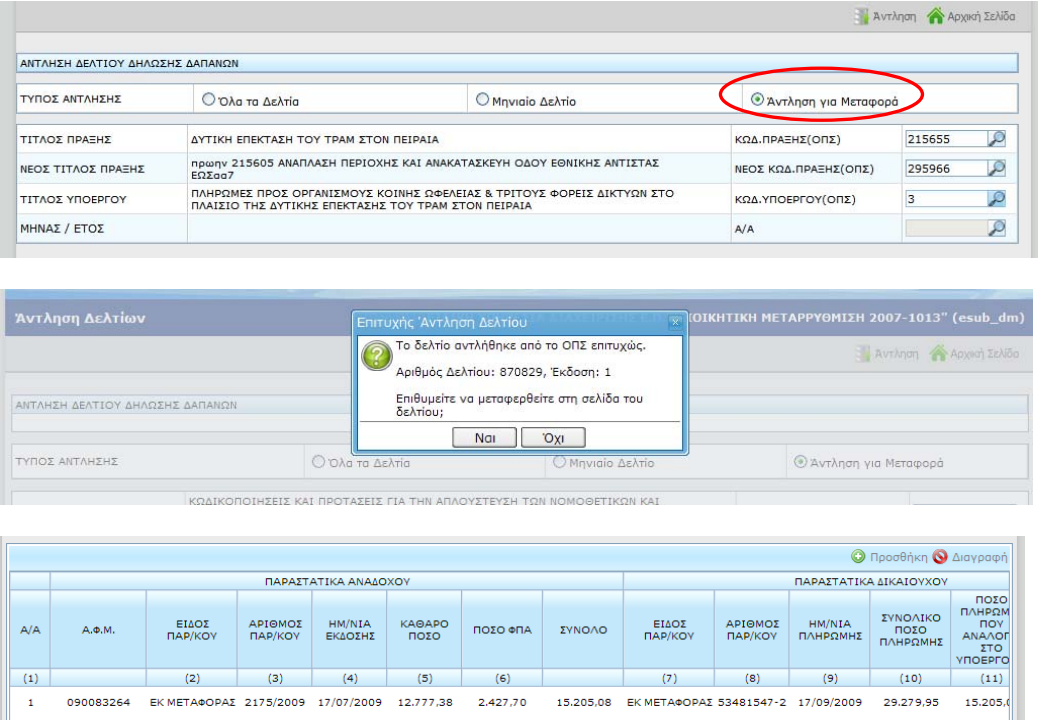

Αντλούνται όλοι οι συσχετισμοί από το ΟΠΣ από το αρχικό MIS/υποέργο και δημιουργείται ένα δελτίο για το νέο MIS/υποέργο, για όλα τα παραστατικά αναδόχου και δικαιούχου το είδος παραστατικού έχει τροποποιηθεί σε **12 εκ μεταφοράς**. Σημειώνεται ότι αντλούνται οι συσχετισμοί από όλες τις καταστάσεις ΔΔΔ (και τα Υποβολή Δικαιούχου).

β). Πότε απαιτείται διόρθωση του ΔΔΔ που δημιουργήθηκε αυτόματα:

- όταν υπήρχαν στο αρχικό MIS λάθη πληκτρολόγησης που διορθώθηκαν με ΔΚΔ έιδος 2 θα πρέπει να τα διορθώσετε ώστε να μεταφερθούν στο ΟΠΣ σωστά
- όταν στο αρχικό MIS/ Υποέργο είχαν χρησιμοποιηθεί παραστατικά (Δικαιούχου ή Αναδόχου) με το ίδιο είδος και αριθμό παραστατικού θα πρέπει να επέμβετε στο δελτίο που δημιουργήθηκε αυτόματα και να διαφοροποιήσετε τα δύο παραστατικά. Π.χ. αν είχατε το παραστατικό αρ.15 σε δύο συσχετισμούς με είδος 1 και 9 αντίστοιχα στο νέο δελτίο θα διορθώσετε τα παραστατικά είδους 12 με αριθμό 15/1 και 15/9 αντίστοιχα.
- όταν υπήρχαν αρχικό MIS ΔΔΔ σε κατάσταση Υποβολή Δικαιούχου θα πρέπει στο ΔΔΔ που δημιουργήθηκε αυτόματα να αντικατασταθεί το είδος 12 με το κανονικό.

γ) Στη συνέχεια μεταφέρετε τα ΔΔΔ στο ΟΠΣ και διενεργείτε εκ νέου την διοικητική επαλήθευση για το σύνολο των παραστατικών (προκειμένου να απεικονίζεται πλήρως το διαχειριστικό έργο που έχει πραγματοποιηθεί)

δ) Καταχωρίζετε τις διοικητικές επαληθεύσεις με την εισαγωγή των διορθώσεων όπου απαιτείται, διασφαλίζοντας την επανεισαγωγή των διορθώσεων που είχαν επιβληθεί αρχικά.

ε) Τέλος, κάνετε επιβεβαίωση των ποσών (Αποδεκτό Διαχείρισης) με βάση και τις σχετικές αναφορές από το αρχικό MIS.

#### ΒΗΜΑ 13: ΔΚΔ

α) Εφόσον υπήρχαν διορθώσεις στο αρχικό MIS, εισάγετε ένα ΔΚΔ για τη νέα πράξη σε κατηγορία Ο (=μεταφερόμενες διορθώσεις) με όλες τις διορθώσεις που είχαν καταχωριστεί στο αρχικό MIS με φορέα συμπλήρωσης τον φορέα διαχείρισης– εκτός των ΔΚΔ κατηγορίας 2 (βλ. ΒΗΜΑ 12).

β) Ειδικά για διορθώσεις οριζοντίου χαρακτήρα που έχουν επιβληθεί, οι σχετικές καταχωρίσεις θα γίνουν από την Υ ΟΠΣ σε συνεννόηση με την Αρχή Πληρωμής.

γ) Κάνετε διασταύρωση των ποσών διόρθωσης ώστε αυτά να συμφωνούν με τα αντίστοιχα ποσά της αναφοράς διορθώσεων που είχατε αντλήσει για την αρχική πράξη.

*Οι εργασίες για την εισαγωγή των δεδομένων ελέγχων θα γίνουν από την Υ ΟΠΣ και έχουν ως προαπαιτούμενο την γνωστοποίηση της αντιστοίχισης των παλιών με τα νέα MIS. Το είδος ελέγχου θα είναι ΜΧΧΧ (όπου ΧΧΧ ο κωδικός είδους του παλιού ελέγχου) και στα λοιπά στοιχεία του θα αναγράφεται ο κωδικός του παλιού ελέγχου. Επισημαίνεται ότι στην περίπτωση που στον παλιό έλεγχο υπάρχει μη επιλεξιμότητα και αυτή είναι ποσό, στο νέο έλεγχο η μη επιλεξιμότητα καταχωρίζεται σαν μη προσδιορισθέν ποσό και εμφανίζει το άθροισμα των ποσών στην αντίστοιχη σύσταση του παλιού ελέγχου.* 

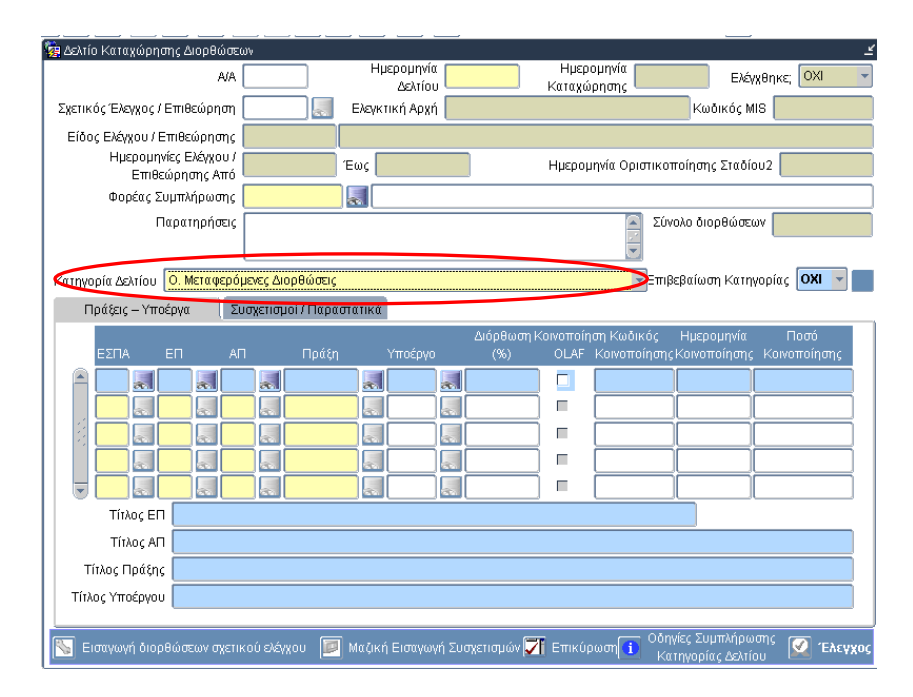

#### ΒΗΜΑ 14:

Ενημερώνετε την Αρχή Πληρωμής για την ολοκλήρωση της εισαγωγής των δαπανών καθώς και των διορθώσεων στο νέο MIS (αναφέρετε τους κωδικούς παλαιού – νέου MIS και ΑΑ του ΔΚΔ που έχει εισαχθεί). Η Αρχή Πληρωμής αφού επιβεβαιώσει την ορθή επανεισαγωγή των διορθώσεων, εξετάζει την δυνατότητα διενέργεια αιτήματος πληρωμής.

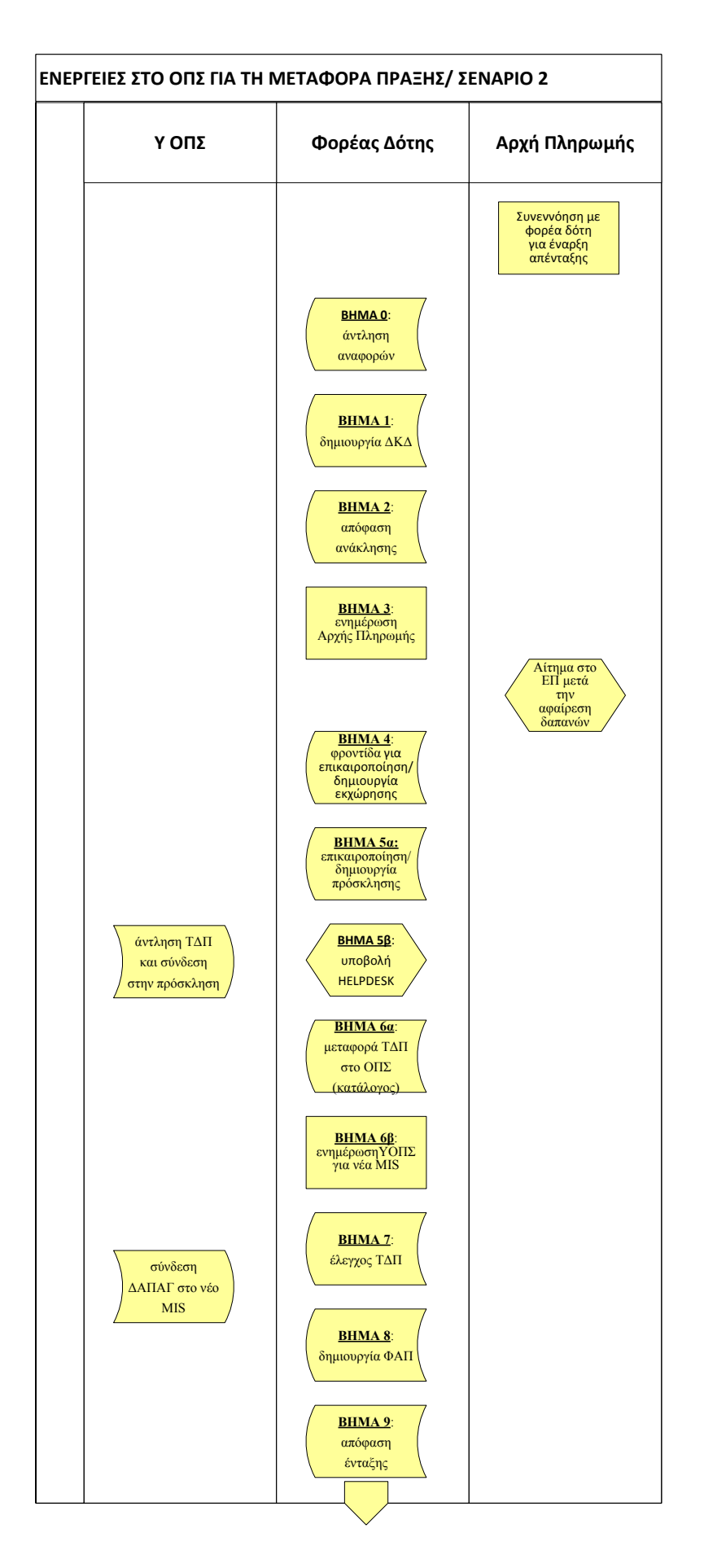

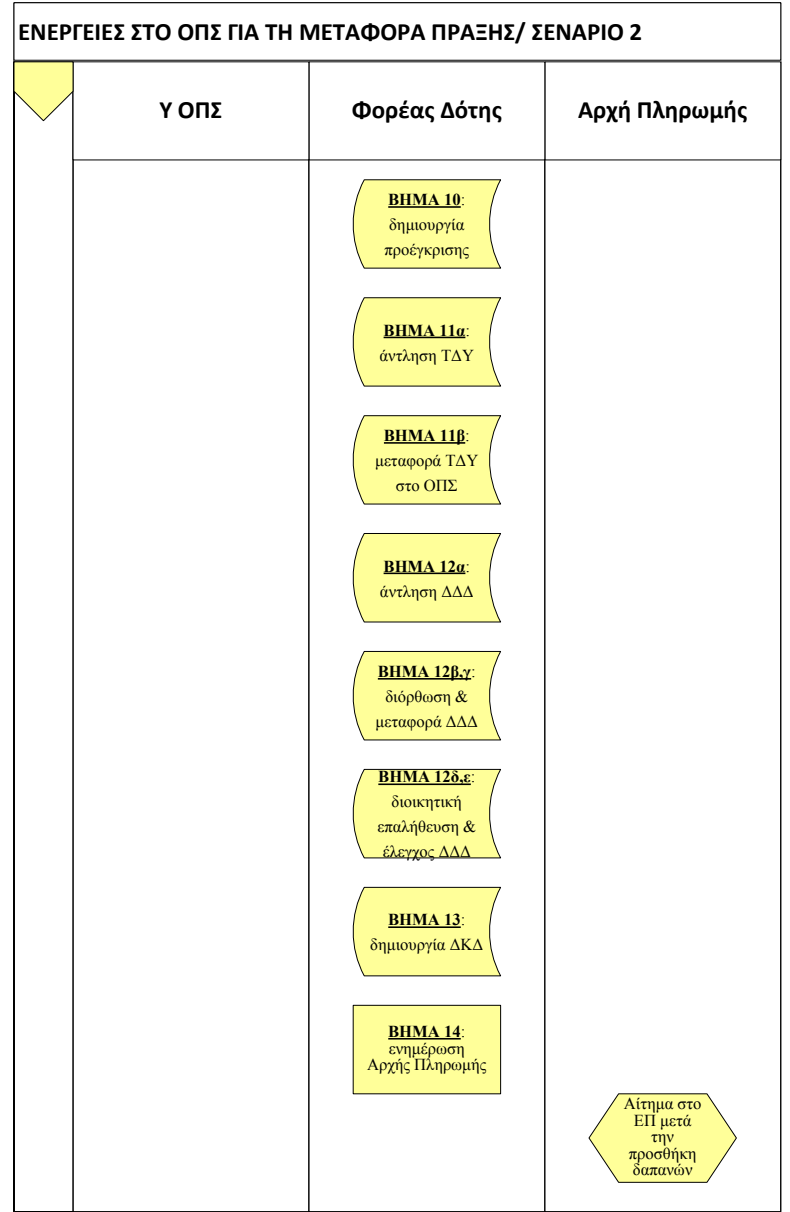